# **brother.**

# INSTRUKCJA OPROGRAMOWANIA

Dla użytkowników DCP; ta dokumentacja dotyczy zarówno modeli MFC jak i DCP. Jeżeli w tej instrukcji użytkownika pojawia się 'MFC', proszę czytać 'MFC' jako 'DCP'.

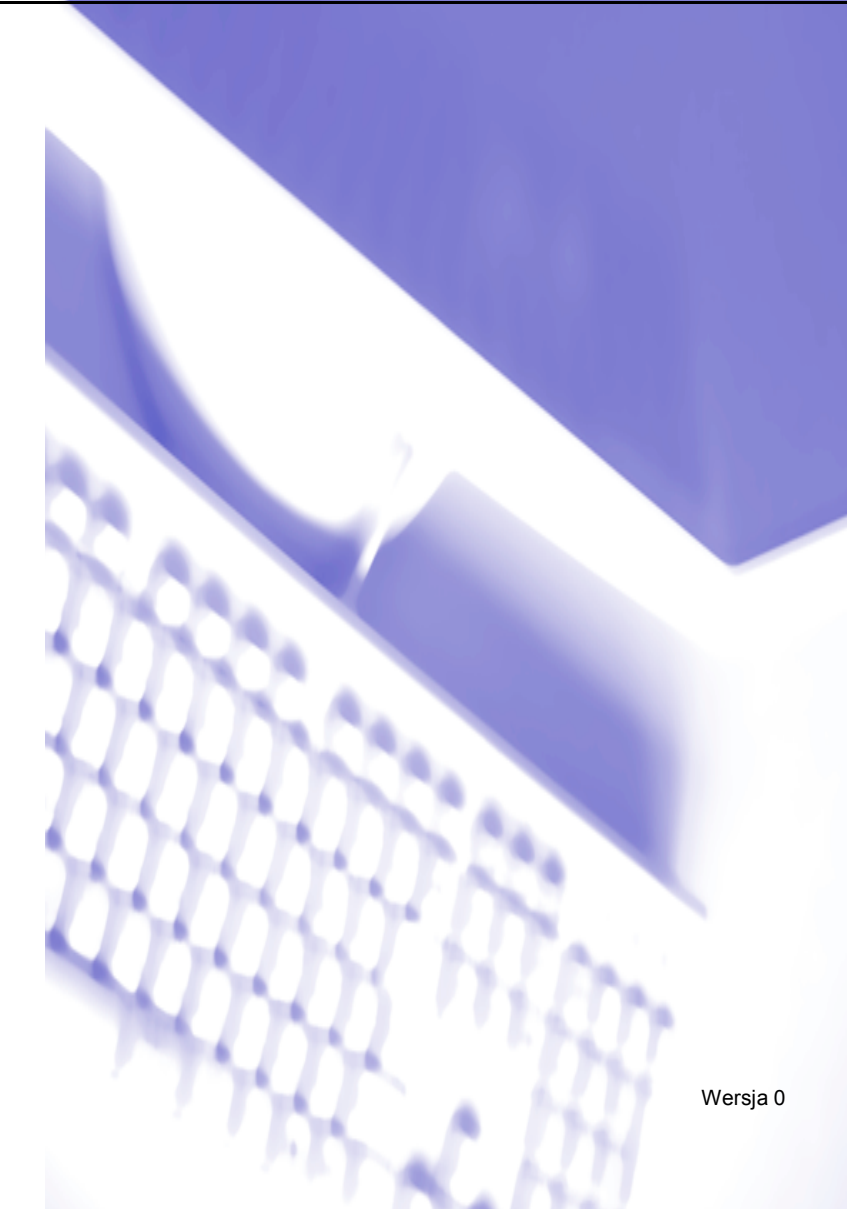

## **Spis Treści**

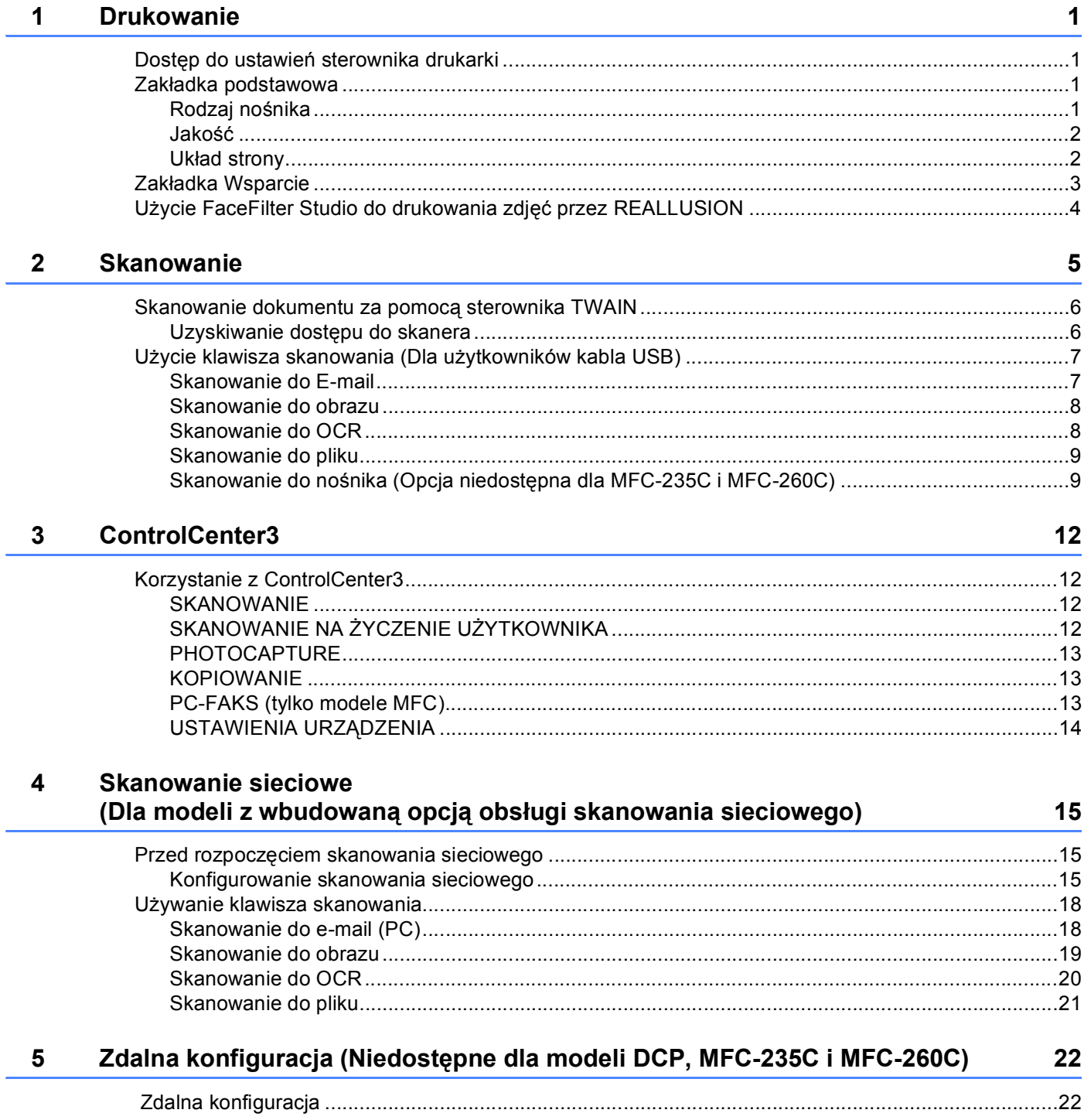

### **[6 Oprogramowanie Brother PC-FAX \(tylko modele MFC\) 23](#page-25-0)**

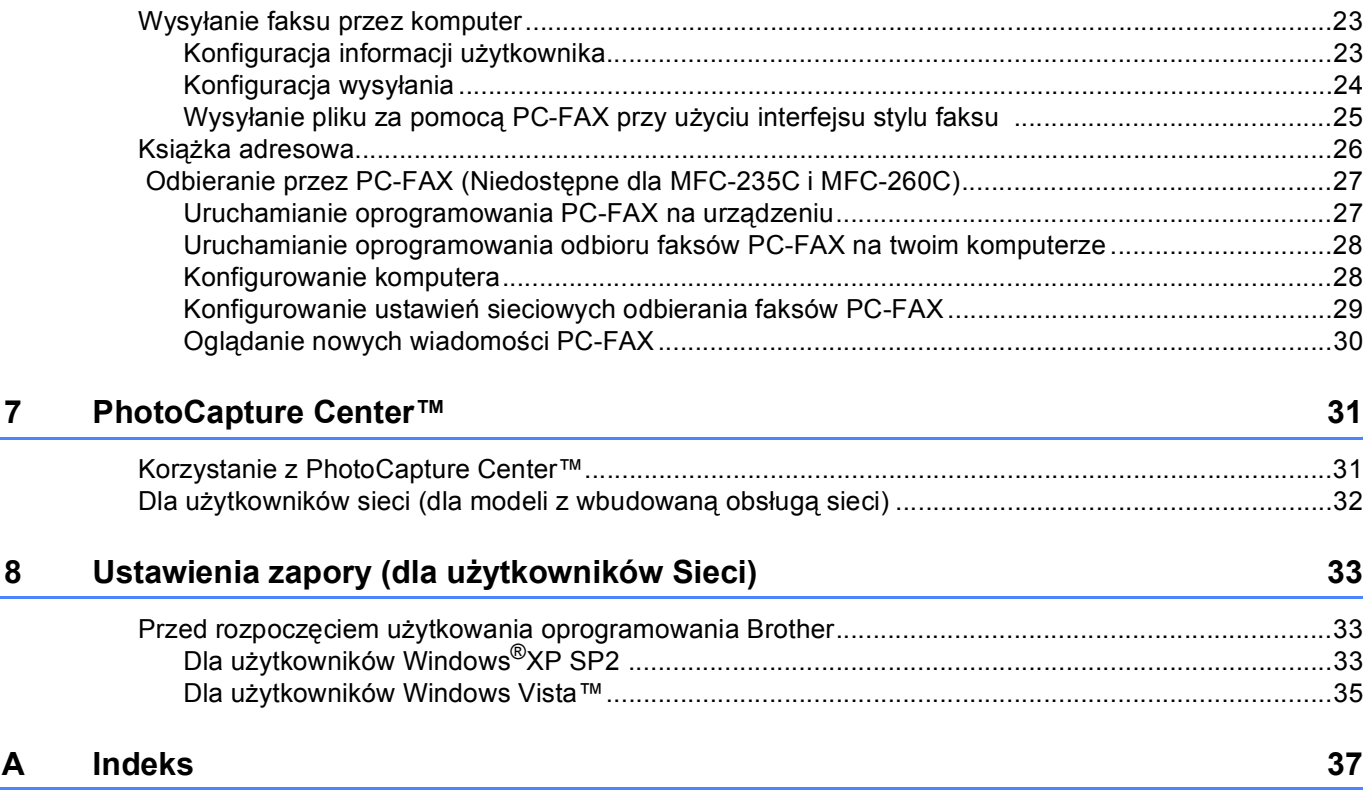

## <span id="page-3-1"></span>**Dostęp do ustawień sterownika drukarki <sup>1</sup>**

- a Kliknij **Zbiór**, a następnie **Druk** w swojej aplikacji.
- **2** Wybierz Drukarka Brother MFC-XXXX (gdzie symbole XXXX oznaczają nazwę modelu), a następnie kliknij **Właściwości**.

Pojawia się okno dialogowe właściwości drukarki.

## <span id="page-3-2"></span>**Zakładka podstawowa <sup>1</sup>**

<span id="page-3-0"></span>**1**

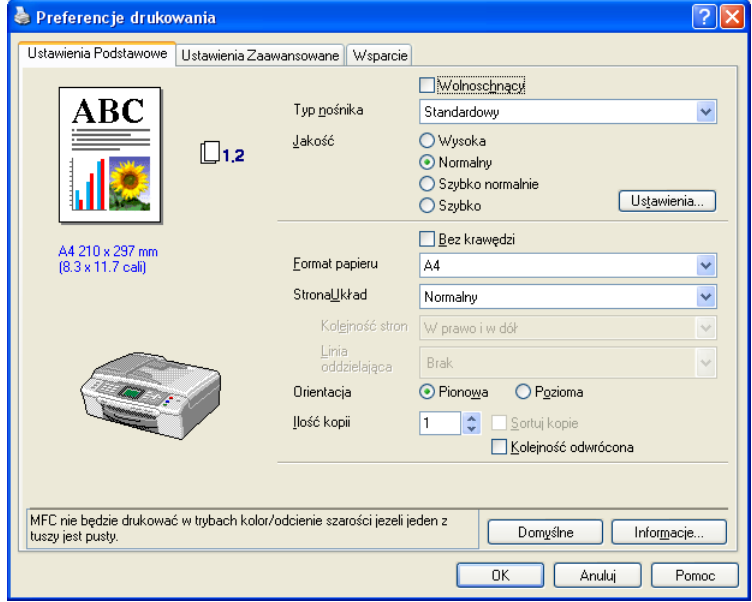

#### <span id="page-3-3"></span>**Rodzaj nośnika <sup>1</sup>**

Aby uzyskać najlepsze efekty drukowania, rodzaj nośnika powinien zostać wybrany w sterowniku. Urządzenie zmienia sposób drukowania w zależności od wybranego rodzaju nośnika.

- **Standardowy**
- **Papier do druku atramentowego**
- **Papier foto błyszczący premium Brother**
- Inny papier Foto
- **Przeźroczysty**

#### <span id="page-4-0"></span>**Jakość <sup>1</sup>**

#### **Najwyższa**

Do 1200 × 6000 dpi. (Sprawdź *Rozdzielczość w Szczegółach Technicznych* w Podręczniku użytkownika.) Zastosowanie w przypadku drukowania obrazów wymagających dużej dokładności, takich jak zdjęcia. Najwyższa rozdzielczość i najmniejsza szybkość.

#### **Fotograficzny**

Do 1200 × 2400 dpi. Zastosowanie w przypadku druku zdjęć. Ponieważ dane potrzebne do drukowania są dużo większe niż w przypadku normalnych dokumentów, czas przetwarzania danych, ich przesyłania oraz druku jest dłuższy.

#### **Wysoka**

1200 × 1200 dpi. Lepsza jakość druku niż w trybie **Normalnym** i większa szybkość drukowania niż w przypadku trybu **Fotograficznego**.

#### **Normalny**

600 × 600 dpi. Dobra jakość druku przy normalnej szybkości drukowania.

#### **Szybko normalnie**

600 × 300 dpi. Lepsza jakość druku niż przy trybie **Szybko** i większa szybkość niż przy trybie **Normalnym**.

#### **Szybko**

 $600 \times 150$  dpi. Najszybszy tryb drukowania i najmniejsze zużycie tuszu. Zastosowanie w przypadku dokumentów o dużej objętości lub dokumentów do korekty.

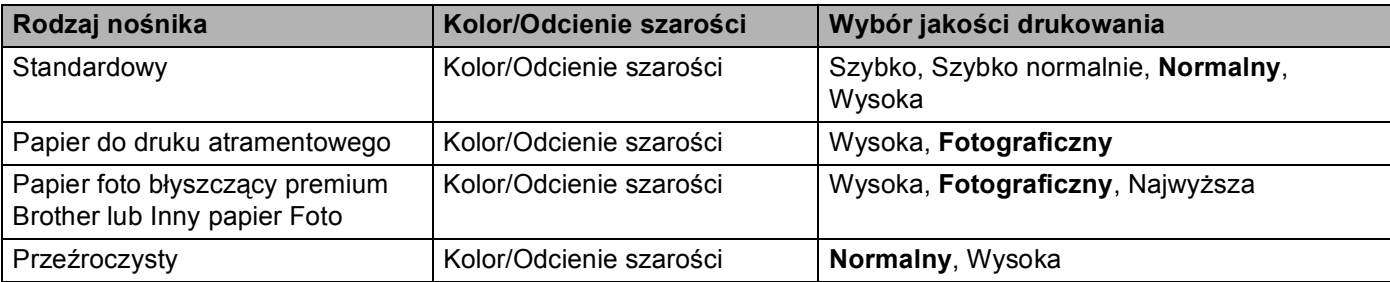

#### <span id="page-4-1"></span>**Układ strony <sup>1</sup>**

#### **Kolejność stron <sup>1</sup>**

Jeśli wybrano opcję N w 1, **Kolejność stron** może zostać wybrana z rozwijanego menu.

#### **Linia oddzielajaca <sup>1</sup>**

Podczas drukowania wielu stron na jednym arkuszu za pomocą funkcji **StronaUkład**, możesz wybrać pełną linię rozgraniczającą, przerywaną linię rozgraniczającą, lub brak linii rozgraniczającej wokół każdej strony na arkuszu.

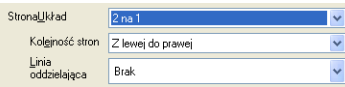

## <span id="page-5-0"></span>**Zakładka Wsparcie <sup>1</sup>**

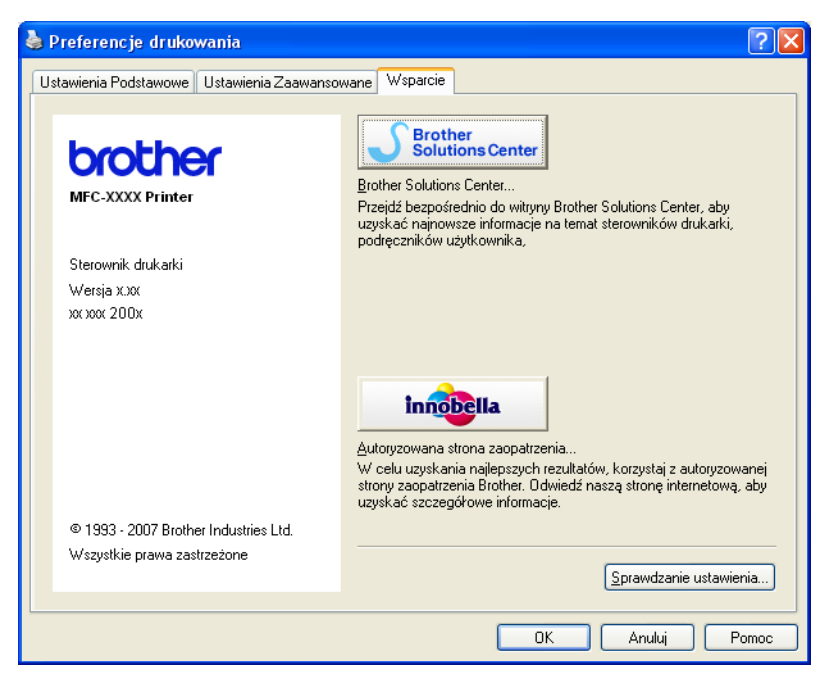

#### ■ Brother Solutions Center

**Brother Solutions Center** jest stroną internetową oferującą informacje dotyczące Twojego produktu Brother, łącznie z FAQs (często zadawane pytania), podręcznikami użytkownika, aktualizacjami sterowników oraz wskazówkami dotyczącymi obsługi urządzenia.

#### **Autoryzowana strona zaopatrzenia**

**Autoryzowana strona zaopatrzenia** oferuje informacje dotyczące oryginalnych produktów firmy Brother.

#### **Sprawdzanie ustawienia**

Możesz sprawdzić aktualne ustawienia sterownika.

## <span id="page-6-0"></span>**Użycie FaceFilter Studio do drukowania zdjęć przez REALLUSION <sup>1</sup>**

FaceFilter Studio jest łatwą w użyciu aplikacją do drukowania zdjęć bez ramki. FaceFilter Studio pozwala także na edycję zdjęć. Można także wykorzystać takie efekty jak redukcja czerwonych oczu lub wzmocnienie koloru skóry.

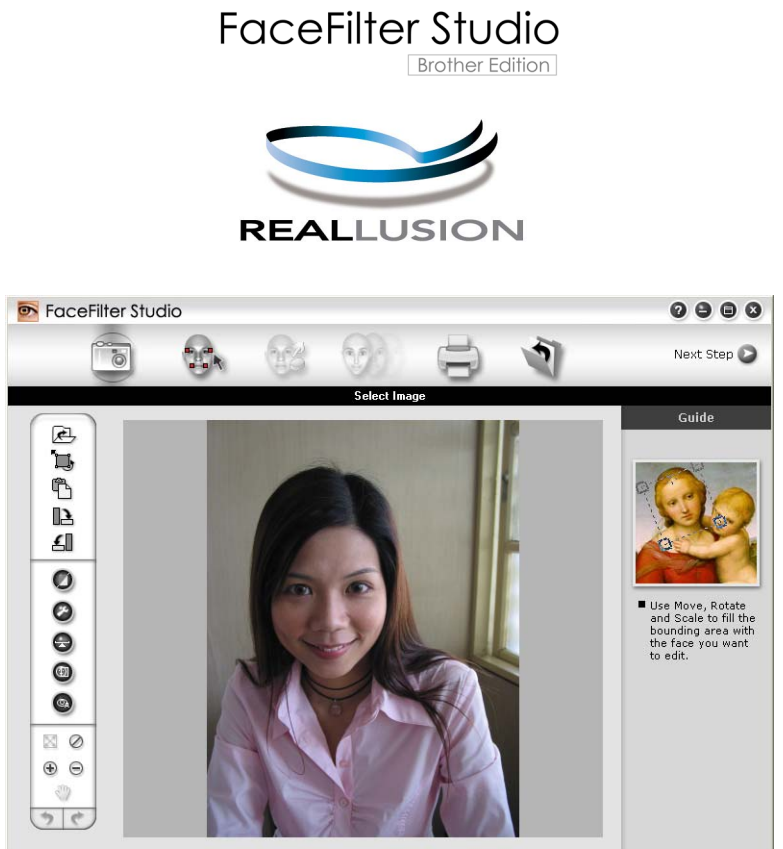

nple6.jpg 1704x2272 Pixels Resolution: 72, 72 (19%)

Aby przeglądać kompletną Pomoc FaceFilter Studio, kliknij **Start**/**Wszystkie programy**/**FaceFilter Studio**/**FaceFilter Studio Help** na swoim komputerze. **2**

## <span id="page-7-0"></span>**Skanowanie <sup>2</sup>**

Operacje skanowania oraz wykorzystane sterowniki będą różnić się w zależności od posiadanego systemu operacyjnego. Do skanowania dokumentów z aplikacji, urządzenie domyślnie wykorzystuje sterownik zgodny z TWAIN.

■ Dla Windows<sup>®</sup> XP/Windows Vista™

Zainstalowane są dwa sterowniki skanera. Sterownik skanera zgodny z TWAIN oraz sterownik Windows $^{\circledR}$ Imaging Acquisition (WIA).

Użytkownicy Windows® XP/Windows Vista™ mogą wybrać którykolwiek z tych sterowników do skanowania dokumentów.

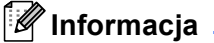

Jeśli komputer jest chroniony zaporą i nie może wykonać skanowania poprzez sieć, możliwe, że musisz skonfigurować ustawienia zapory, by umożliwić komunikację przez porty numer 137 i 54925. W celu uzyskania dodatkowych informacji, zobacz *[Ustawienia zapory \(dla u](#page-35-0)żytkowników Sieci)* na stronie 33.

## <span id="page-8-0"></span>**Skanowanie dokumentu za pomocą sterownika TWAIN <sup>2</sup>**

<span id="page-8-1"></span>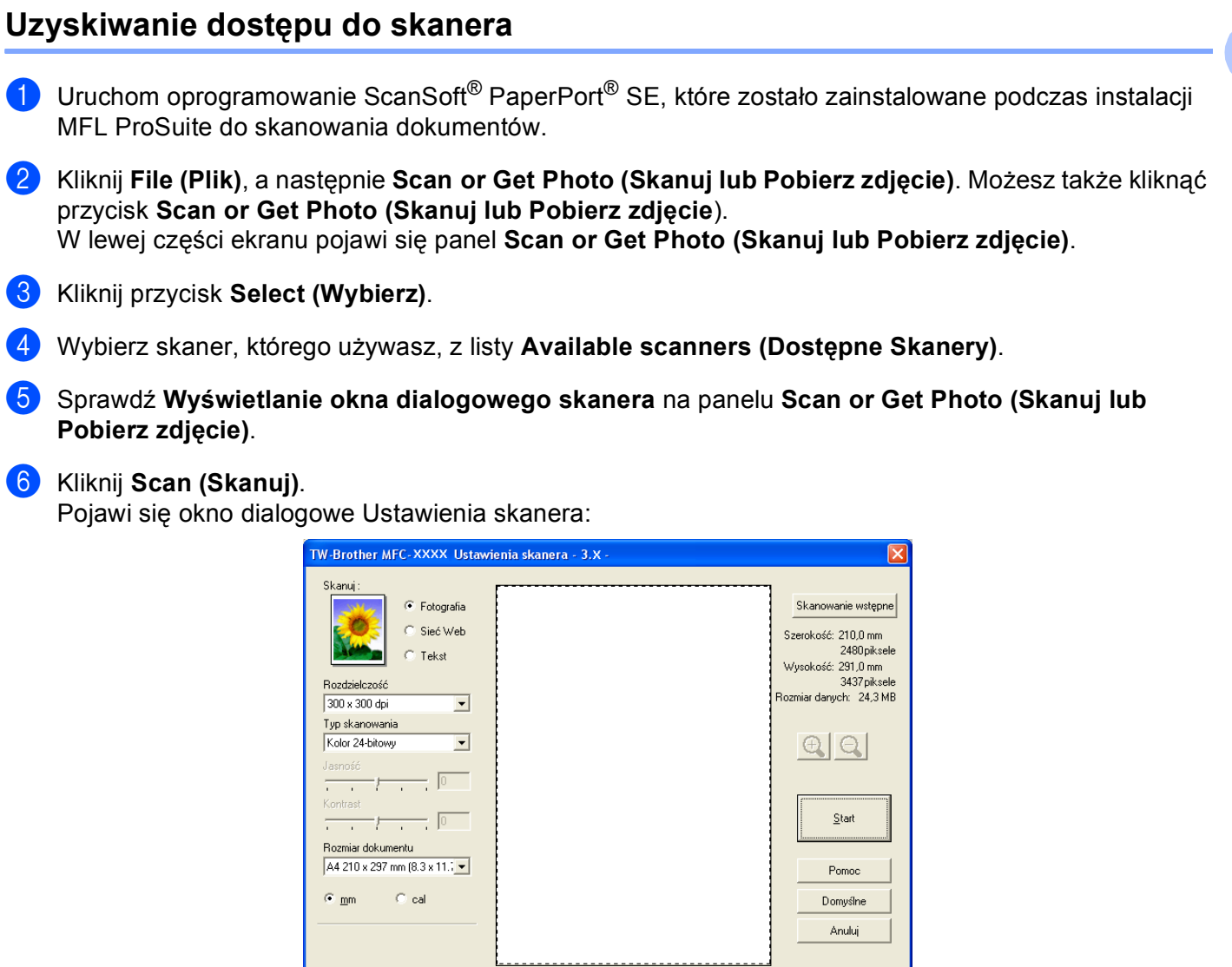

L

## <span id="page-9-0"></span>**Użycie klawisza skanowania (Dla użytkowników kabla USB) <sup>2</sup>**

#### **Informacja**

Jeśli używasz klawisza **Scan (Skanuj)** w sieci, zobacz *Uż[ywanie klawisza skanowania](#page-20-0)* na stronie 18.

Można użyć klawisza (**Scan (Skanuj)**) na panelu sterowania do skanowania dokumentów bezpośrednio do edytora tekstu, jako grafikę lub jako wiadomość E-mail, do wybranego folderu w komputerze lub na kartę pamięci.

Przed rozpoczęciem używania klawisza (**Scan (Skanuj)**) na panelu sterowania, musisz zainstalować oprogramowanie Brother MFL-Pro i podłączyć urządzenie do swojego komputera. Jeśli zainstalowałeś MFL-Pro Suite z załączonego CD-ROM, zostaną zainstalowane prawidłowe sterowniki oraz oprogramowanie

ControlCenter3. Skanowanie przy użyciu klawisza (**Scan (Skanuj)**) korzysta z konfiguracji zakładki Przycisk urządzenia w oprogramowaniu ControlCenter3. Aby uzyskać szczegółowe informacje dotyczące konfiguracji ustawień skanowania oraz uruchamiania wybranych aplikacji za pomocą klawisza

(**Scan (Skanuj)**), zobacz *[Korzystanie z ControlCenter3](#page-14-1)* na stronie 12. :ZW

#### <span id="page-9-1"></span>**Skanowanie do E-mail <sup>2</sup>**

Można skanować zarówno czarno-biały jak i kolorowy dokument do załącznika do wiadomości E-mail.

Włóż dokument.

- b Naciśnij klawisz (**Scan (Skanuj)**).
- **3** Naciśnij ▲ lub ▼ aby wybrać SKAN DO E-MAIL. Naciśnij **OK.**.
- d Naciśnij **Mono Start (Start Mono)** lub **Colour Start (Start Kolor)**. Urządzenie rozpocznie skanowanie dokument, utworzy plik załącznika i uruchomi program pocztowy, wyświetlając nową wiadomość oczekującą na zaadresowanie.

#### **Informacja**

#### <span id="page-10-0"></span>**Skanowanie do obrazu <sup>2</sup>**

Możesz zeskanować kolorowy obraz do aplikacji graficznej w celu uzyskania podglądu lub do edycji.

- Włóż dokument.
- b Naciśnij klawisz (**Scan (Skanuj)**).
- c Naciśnij **a** lub **b** aby wybra<sup>ć</sup> SKAN DO OBRAZU. Naciśnij **OK.**.
- d Naciśnij **Mono Start (Start Mono)** lub **Colour Start (Start Kolor)**. Urządzenie rozpoczyna skanowanie dokumentu.
- **Informacja**

Jeśli chcesz przełączać pomiędzy skanowaniem czarno-białym a kolorowym, wybierz odpowiednio opcję skanowania czarno-białego lub kolorowego w zakładce **Przycisk urządzenia** na ekranie konfiguracji ControlCenter3.

#### <span id="page-10-1"></span>**Skanowanie do OCR <sup>2</sup>**

Jeśli dokument oryginalny jest dokumentem tekstowym, możesz użyć ScanSoft™ PaperPort™ 11SE do skanowania takiego dokumentu i konwertowania go do pliku tekstowego, który może być edytowany w wybranym edytorze tekstu.

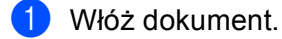

- b Naciśnij klawisz (**Scan (Skanuj)**).
- **3** Naciśnij ▲ lub ▼ aby wybrać SKAN DO OCR. Naciśnij **OK.**.
- d Naciśnij **Mono Start (Start Mono)** lub **Colour Start (Start Kolor)**. Urządzenie rozpoczyna skanowanie dokumentu.

#### **Informacja**

#### <span id="page-11-0"></span>**Skanowanie do pliku <sup>2</sup>**

Możesz wybrać skanowanie dokumentu czarno-białego lub kolorowego do komputera i zapisać go jako plik w wybranym folderze. Rodzaj pliku i dany folder są oparte na ustawieniach, które wybrałeś na ekranie Skanuj do pliku w ControlCenter3.

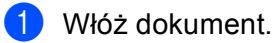

- b Naciśnij klawisz (**Scan (Skanuj)**).
- **3** Naciśnij ▲ lub ▼ aby wybrać SKAN DO PLIKU. Naciśnij **OK.**.
- d Naciśnij **Mono Start (Start Mono)** lub **Colour Start (Start Kolor)**. Urządzenie rozpoczyna skanowanie dokumentu.

#### **Informacja**

Jeśli chcesz przełączać pomiędzy skanowaniem czarno-białym a kolorowym, wybierz odpowiednio opcję skanowanie czarno-białego lub kolorowego w zakładce **Przycisk urządzenia** na ekranie konfiguracji ControlCenter3.

#### <span id="page-11-1"></span>**Skanowanie do nośnika (Opcja niedostępna dla MFC-235C i MFC-260C) <sup>2</sup>**

Można skanować czarno-białe lub kolorowe dokumenty bezpośrednio do pamięci Flash lub na kartę pamięci. Dokumenty czarno-białe zostaną zapisane jako PDF (\*.PDF) lub pliki formatu TIFF (\*.TIF). Dokumenty kolorowe mogą być zapisywane w formacie PDF (\*.PDF) lub JPEG (\*.JPG). Nazwy plików zawierają bieżącą datę. Na przykład, piąty obraz zeskanowany 1 lipca 2007 zostanie nazwany 01070705.PDF. Możesz zmienić jakość, kolor i nazwę pliku.

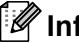

**Informacja**

W przypadku modelów DCP nie można zmieniać nazw plików.

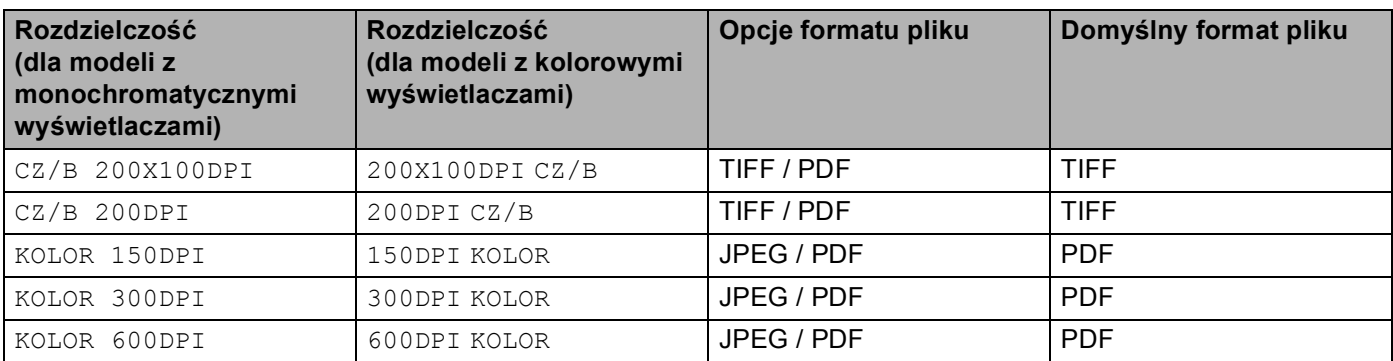

**2**

**1** Podłącz pamięć Flash USB, CompactFlash<sup>[® 1](#page-12-0)</sup>, Memory Stick®, Memory Stick Pro™, MultiMediaCard™, SecureDigital lub xD-Picture Card™ [2](#page-12-1) do urządzenia.

**Informacja**

Model DCP-135C nie działa z kartami pamieci CompactFlash<sup>®</sup>, Memory Stick<sup>®</sup>, Memory Stick Pro™, MultiMediaCard™, SecureDigital lub xD-Picture Card™.

<span id="page-12-0"></span>To urządzenie obsługuje karty CompactFlash<sup>®</sup> typu 1.

<span id="page-12-1"></span><sup>2</sup> Ten produkt obsługuje karty xD-Picture Card™ Type M/Type H.

#### **UWAGA** IJ

NIE odłączaj kabla zasilającego ani nie wyciągaj pamięci Flash, karty CompactFlash®, Memory Stick®, Menory Stick Pro™, MultiMediaCard™, SecureDigital lub karty xD-Picture™ z urządzenia podczas odczytywania danych (klawisz **PhotoCapture (Przechwytywanie obrazu)** mruga). Możesz utracić dane lub zniszczyć nośnik.

Jeśli wyjmiesz pamięć Flash USB lub kartę pamięci, podczas gdy klawisz

**PhotoCapture (Przechwytywanie obrazu)** mruga, musisz zrestartować komputer przed ponownym włożeniem pamięci Flash USB lub karty pamięci. Jeśli włożysz inną pamięć Flash USB lub kartę pamięci przed ponownym uruchomieniem komputera, znajdujące się na niej dane mogą zostać uszkodzone.

Włóż dokument.

- c Naciśnij klawisz (**Scan (Skanuj)**).
- d Naciśnij **a** lub **b** aby wybra<sup>ć</sup> SKANUJ DO. Naciśnij **OK.**.

Wykonaj jedną z następujących czynności:

- $\blacksquare$  $\blacksquare$  Aby zmienić jakość, przejdź do  $\blacksquare$ .
- Aby rozpocząć skanowanie bez zmiany ustawień, naciśnij **Mono Start (Start Mono)** lub **Colour Start (Start Kolor)**.
- <span id="page-12-2"></span>**5** Naciśnij ▲ lub ▼, aby wybrać żądaną jakość. Naciśnij **OK.**.

Wykonaj jedną z następujących czynności:

- Aby zmienić rodzaj pliku, przejdź do  $\odot$ .
- Aby rozpocząć skanowanie bez zmiany ustawień, naciśnij **Mono Start (Start Mono)** lub **Colour Start (Start Kolor)**.

**2**

**2**

<span id="page-13-0"></span>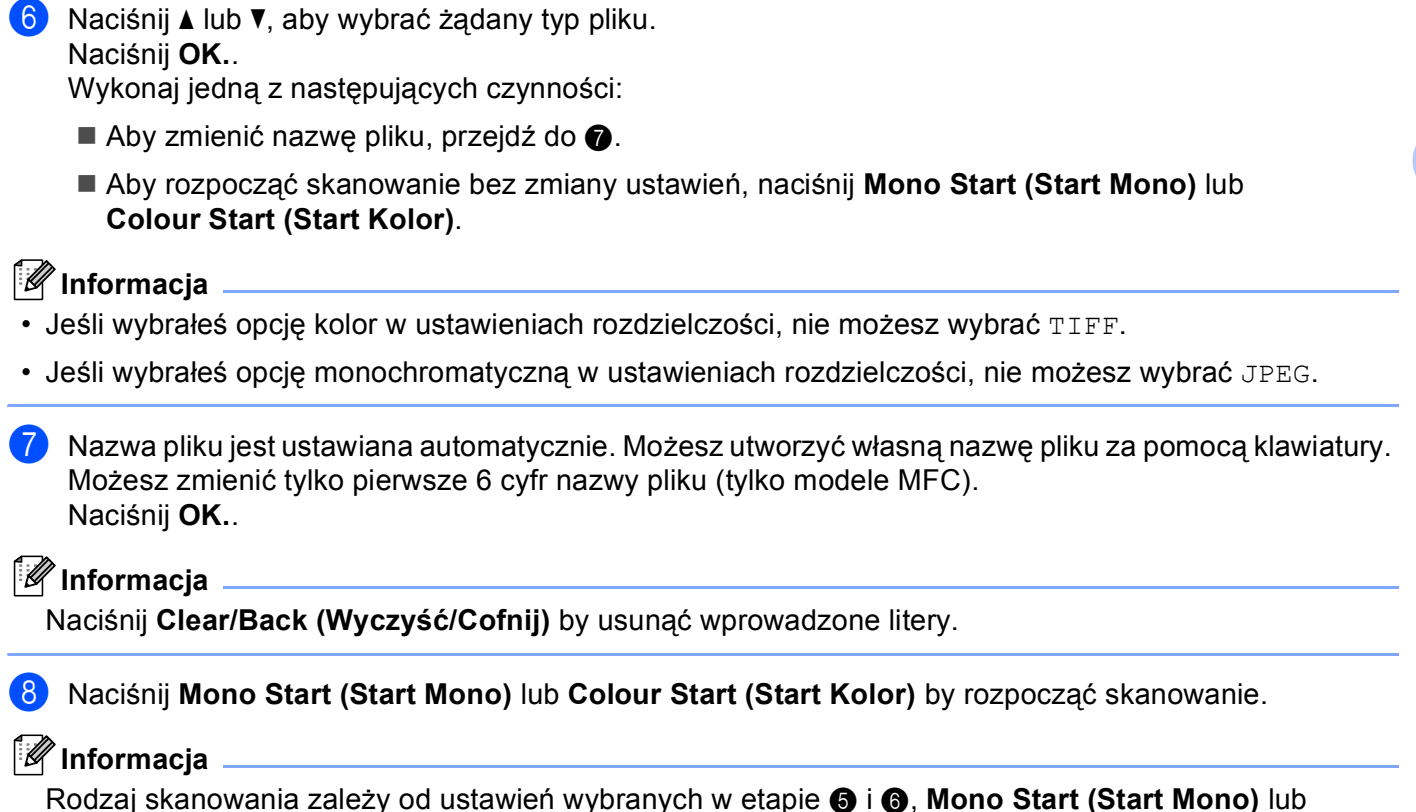

<span id="page-13-1"></span>**Colour Start (Start Kolor)** nie powodują zmiany ustawień.

**3**

<span id="page-14-0"></span>**ControlCenter3 <sup>3</sup>**

## <span id="page-14-1"></span>**Korzystanie z ControlCenter3 <sup>3</sup>**

#### <span id="page-14-2"></span>**SKANOWANIE <sup>3</sup>**

Są cztery opcje skanowania: **Skanowanie do obrazu**, **Skanowanie do OCR**, **Skanowanie do E-mail** i **Skanowanie do pliku**.

**Obraz** *(Domyślnie: Microsoft® Paint)*

Umożliwia skanowanie strony bezpośrednio do dowolnego programu graficznego. Możesz wybrać aplikację docelową, np. Microsoft® Paint, Corel® Paint Shop Pro®, Adobe® PhotoShop® lub jakikolwiek program do edycji grafiki.

**OCR** *(Domyślnie: Microsoft® NotePad)*

Umożliwia skanowanie strony lub dokumentu, automatycznie uruchamia program OCR oraz wstawia tekst (nie obraz graficzny) do edytora tekstu. Możesz wybrać docelowy program do edycji tekstu, np. Microsoft $^{\circledR}$ NotePad, Microsoft<sup>®</sup> Word, Corel<sup>®</sup> WordPerfect<sup>®</sup> lub jakikolwiek inny edytor tekstu.

**E-mail** *(Domyślnie: domyślny program pocztowy)*

Umożliwia skanowanie strony lub dokumentu bezpośrednio do programu pocztowego jako standardowy załącznik. Możesz wybrać rodzaj pliku oraz rozdzielczość załącznika.

**Plik**

Umożliwia skanowanie bezpośrednio do pliku dyskowego. Możesz zmienić rodzaj pliku i folder docelowy.

ControlCenter3 umożliwia konfigurację klawisza sprzętowego **Scan (Skanuj)** na urządzeniu oraz przycisku oprogramowania ControlCenter3 dla każdej możliwości skanowania. Aby skonfigurować klawisz sprzętowy **Scan (Skanuj)** na urządzeniu, wybierz zakładkę **Przycisk urządzenia** w menu konfiguracji dla każdego z przycisków **SKANOWANIE**. Aby skonfigurować przycisk oprogramowania w ControlCenter3, wybierz zakładkę **Przycisk oprogramowania** w menu konfiguracji dla każdego z przycisków **SKANOWANIE**.

### <span id="page-14-3"></span>**SKANOWANIE NA ŻYCZENIE UŻYTKOWNIKA <sup>3</sup>**

Możesz skonfigurować nazwę i ustawienia dla każdego z tych przycisków, aby spełniały określone przez użytkownika wymagania, klikając prawym klawiszem myszy na przycisku i postępując zgodnie z menu konfiguracji.

#### <span id="page-15-0"></span>**PHOTOCAPTURE <sup>3</sup>**

Są cztery sposoby uzyskiwania dostępu do danych zapisanych w pamięci Flash USB lub na karcie pamięci.

#### **Otwórz folder PCC (Photo Capture Center)**

Umożliwia przeglądanie plików i folderów, które znajdują się na pamięci Flash lub na karcie pamięci. (Zobacz *[Korzystanie z PhotoCapture Center™](#page-33-1)* na stronie 31.)

#### **Kopiuj z PCC**

Umożliwia kopiowanie plików z pamięci Flash lub karty pamięci do określonego folderu na komputerze. Możesz wybrać folder docelowy.

#### **Kopiuj do aplikacji**

Umożliwia kopiowanie plików do pamięci Flash lub na kartę pamięci bezpośrednio do określonej aplikacji.

#### **FaceFilter Studio**

Umożliwia kopiowanie plików do pamięci Flash lub na kartę pamięci oraz uruchamianie aplikacji FaceFilter Studio. (Zobacz *Uż[ycie FaceFilter Studio do drukowania zdj](#page-6-0)ęć przez REALLUSION* na stronie 4.)

#### <span id="page-15-1"></span>**KOPIOWANIE <sup>3</sup>**

Umożliwia używanie PC oraz dowolnego sterownika drukarki do operacji ulepszonego kopiowania. Możesz zeskanować stronę w urządzeniu i drukować kopie przy użyciu funkcji sterowników drukarki, lub możesz przekierować kopiowanie do jakiegokolwiek standardowego sterownika drukarki zainstalowanego na komputerze, w tym również sterowników drukarek sieciowych.

Można skonfigurować żądane ustawienia za pomocą maksymalnie czterech przycisków.

#### <span id="page-15-2"></span>**PC-FAKS (tylko modele MFC) <sup>3</sup>**

Przyciski te służą do wysyłania i otrzymywania faksów przy użyciu aplikacji urządzenia Brother PC-FAX.

#### **Wyślij**

Umożliwia skanowanie strony lub dokumentu oraz automatycznie wysyła obraz jako faks z Twojego komputera za pomocą oprogramowania PC-FAX. (Zobacz *Wysył[anie faksu przez](#page-25-1)  komputer* [na stronie 23](#page-25-1).)

#### **Otrzymaj** (Niedostępne dla modeli MFC-235C i MFC-260C)

Naciśnięcie tego przycisku uruchamia oprogramowanie odbierania PC-FAX i Twój komputer rozpoczyna odbieranie danych z urządzenia Brother. Po aktywacji opcji PC-FAX, nazwa ikony zmienia się na **Przeglądaj otrzymane**, która po kliknięciu otworzy aplikację i wyświetli otrzymane faksy. Przed rozpoczęciem użytkowania opcji odbioru PC-FAX, musisz wybrać opcję Otrzymaj PC-FAX z menu panelu sterowania urządzenia Brother. (Zobacz *[Odbieranie przez PC-FAX \(Niedost](#page-29-0)ępne dla MFC-235C i MFC-260C)* [na stronie 27](#page-29-0).)

#### **Książka adresowa**

Umożliwia otwarcie książki adresowej urządzenia Brother PC-FAX.

#### **Ustawienia**

Umożliwia konfigurację ustawień wysyłania za pomocą PC-FAX. (Zobacz *[Konfiguracja](#page-26-0)  wysyłania* [na stronie 24](#page-26-0).)

### <span id="page-16-0"></span>**USTAWIENIA URZĄDZENIA <sup>3</sup>**

Można skonfigurować ustawienia urządzenia lub sprawdzić poziom tuszu.

**Zdalny rozruch** (Niedostępne dla modeli DCP, MFC-235C i MFC-260C)

Umożliwia otwarcie programu Zdalna konfiguracja. (Zobacz *[Zdalna konfiguracja](#page-24-1)* na stronie 22.)

**Szybkie wybieranie** (Niedostępne dla modeli DCP, MFC-235C i MFC-260C)

Umożliwia otwarcie okna ustawień Szybkie-Wybieranie w menu Zdalna konfiguracja. (Zobacz *[Zdalna](#page-24-1)  konfiguracja* [na stronie 22](#page-24-1).)

■ Poziom tuszu

Umożliwia sprawdzenie poziomu tuszu.

**Podręcznik użytkownika**

Umożliwia przeglądanie Instrukcji oprogramowania oraz Instrukcji obsługi dla sieci.

## <span id="page-17-0"></span>**4 Skanowanie sieciowe (Dla modeli z wbudowaną opcją obsługi skanowania sieciowego) <sup>4</sup>**

## <span id="page-17-1"></span>**Przed rozpoczęciem skanowania sieciowego <sup>4</sup>**

#### <span id="page-17-2"></span>**Konfigurowanie skanowania sieciowego <sup>4</sup>**

Jeśli używasz innego urządzenia niż to, które zostało oryginalnie zarejestrowane na Twoim komputerze podczas instalacji oprogramowania MFL-Pro Suite (zobacz *Podręcznik szybkiej obsługi*), wykonaj poniższe czynności.

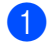

a Dla Windows®2000, kliknij przycisk **Start**, **Panel sterowania**, a następnie **Skanery i aparaty fotograficzne**.

Dla Windows® XP, kliknij przycisk **Start**, **Panel sterowania**, **Drukarki i inny sprzęt**, a następnie **Skanery i aparaty fotograficzne** (lub **Panel sterowania**, **Skanery i aparaty fotograficzne**). Dla Windows Vista™, kliknij przycisk **Start**, **Panel sterowania**, **Sprzęt i dźwięk**, a następnie **Skanery i aparaty fotograficzne**.

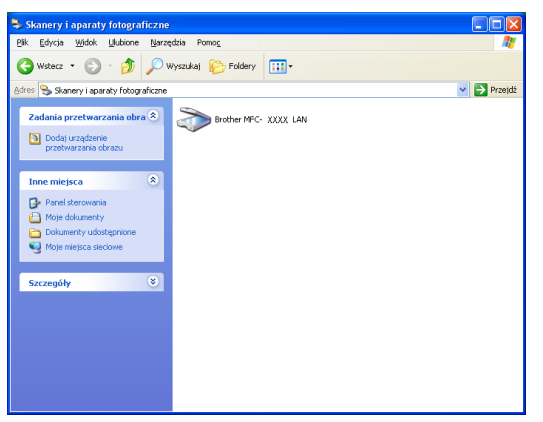

**2** Wykonaj jedną z następujących czynności:

- Dla Windows 2000, wybierz urządzenie Brother z listy i kliknij przycisk Właściwości.
- Dla Windows XP, kliknij prawym klawiszem myszy ikonę Urządzenia skanującego i wybierz **Właściwości**.

Pojawi się okno dialogowe Właściwości skanera sieciowego.

Dla Windows Vista™, kliknij przycisk **Właściwości**.

#### **Informacja**

Dla Windows Vista™, kiedy pojawi się ekran **Kontrola konta użytkownika** , wykonaj następujące czynności.

• W przypadku użytkowników posiadających uprawnienia administratora: kliknij **Kontynuuj**.

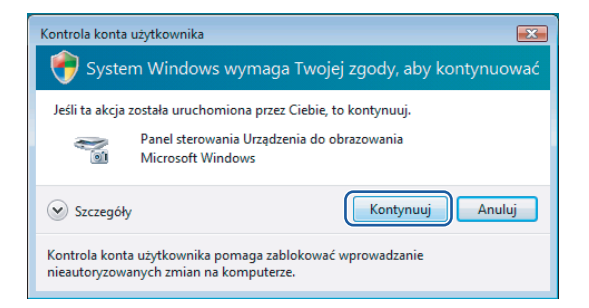

• W przypadku użytkowników nie posiadających uprawnień administratora: wprowadź hasło administratora i kliknij **OK**.

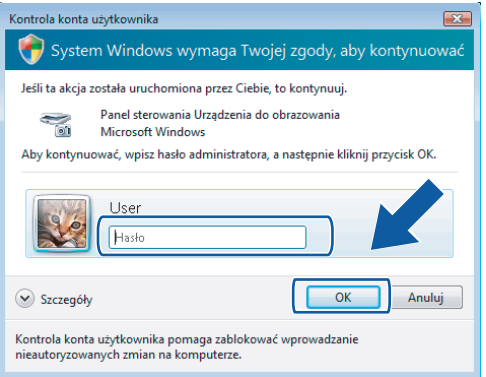

3) Kliknij zakładkę Ustawienie sieci i wybierz odpowiednią metodę połączenia.

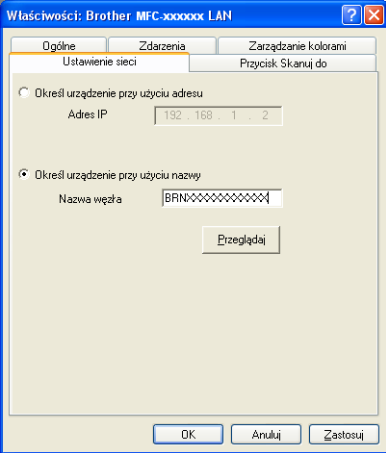

#### **Określ urządzenie przy użyciu adresu**

Wprowadź IP urządzenia w polu **Adres IP**, a następnie kliknij **Zastosuj**.

#### **Określ urządzenie przy użyciu nazwy <sup>4</sup>**

- **1** Wprowadź nazwę węzła urządzenia w **Nazwa węzła**, lub kliknij **Przeglądaj** i wybierz urządzenie, którego chcesz używać.
- **2** Kliknij **Zastosuj**.

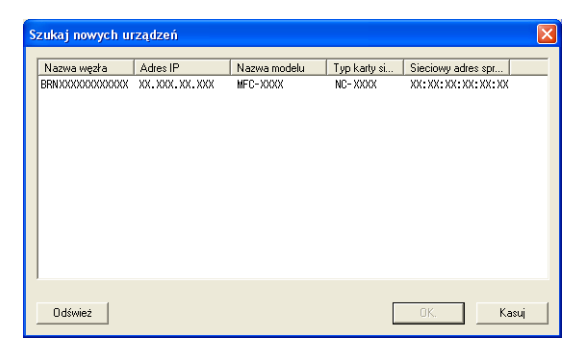

d Kliknij zakładk<sup>ę</sup> **Przycisk Skanuj do** i wprowadź nazwę swojego komputera w polu **Wyświetlana nazwa**. Wyświetlacz LCD urządzenia wyświetla wprowadzoną nazwę. Ustawieniem domyślnym jest nazwa twojego komputera. Możesz wpisać dowolną nazwę.

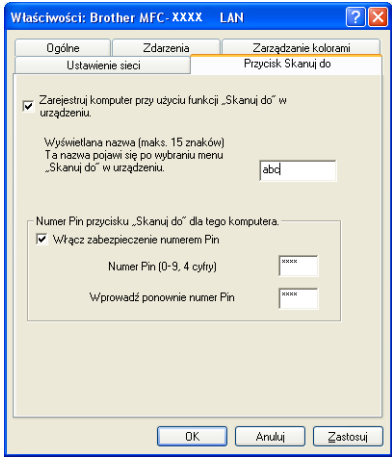

6) Jeśli chcesz uniknąć odbierania niechcianych dokumentów, wprowadź 4 cyfrowy numer PIN w polu **Numer PIN** i **Wprowadź ponownie numer PIN**. W celu przesłania danych do komputera chronionego numerem PIN, wyświetlacz LCD poprosi o wpisanie numeru PIN, zanim dokument będzie mógł być zeskanowany i wysłany do komputera. (Zobacz *Uż[ywanie klawisza skanowania](#page-20-2)* na stronie 18.)

## <span id="page-20-2"></span><span id="page-20-0"></span>**Używanie klawisza skanowania <sup>4</sup>**

#### **Informacja**

Jeśli do połączenia używasz kabla USB, zobacz *Uż[ycie klawisza skanowania \(Dla u](#page-9-0)żytkowników kabla USB)* [na stronie 7.](#page-9-0)

#### <span id="page-20-1"></span>**Skanowanie do e-mail (PC) <sup>4</sup>**

Jeśli wybierzesz opcję Skanowanie do E-mail (PC), dokument zostanie zeskanowany i wysłany bezpośrednio do komputera, który wskazałeś w swojej sieci. Oprogramowanie ControlCenter3 uruchomi domyślny program pocztowy na wskazanym komputerze. Możesz skanować i wysyłać czarno-białe lub kolorowe dokumenty z komputera jako załączniki.

Włóż dokument.

b Naciśnij klawisz (**Scan (Skanuj)**).

- **3** Naciśnij ▲ lub ▼ aby wybrać SKAN DO E-MAIL. Naciśnij **OK.**.
- d Naciśnij **a** lub **b** w celu wybrania docelowego komputera, którego chcesz używać do wysyłania e-mailem swojego dokumentu.

Naciśnij **OK.**.

Jeżeli wyświetlacz LCD pokazuje prośbę o wpisanie numeru PIN, wpisz 4-cyfrowy numer PIN dla docelowego komputera na panelu sterowania. Naciśnij **OK.**.

#### **Informacja**

W przypadku modeli DCP, naciśnij A lub V kilkukrotnie wprowadź pierwszą cyfrę numeru PIN. Naciśnij > aby przesunąć kursor, następnie użyj ▲ lub ▼ aby wprowadzić drugą cyfrę. Powtarzaj tę procedurę, aż do wprowadzenia wszystkich czterech cyfr numeru PIN. Naciśnij **OK**.

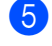

e Naciśnij **Mono Start (Start Mono)** lub **Colour Start (Start Kolor)**. Urządzenie rozpoczyna skanowanie dokumentu.

#### **Informacja**

#### <span id="page-21-0"></span>**Skanowanie do obrazu <sup>4</sup>**

Jeśli wybierzesz opcję Skanowanie do obrazu, dokument zostanie zeskanowany i wysłany bezpośrednio do komputera, który wskazałeś w swojej sieci. Oprogramowanie ControlCenter3 uruchomi domyślny program graficzny na wskazanym komputerze.

Włóż dokument.

b Naciśnij klawisz (**Scan (Skanuj)**).

- **3** Naciśnij ▲ lub ▼ aby wybrać SKAN DO OBRAZU. Naciśnij **OK.**.
- d Naciśnij **a** lub **b**, w celu wybrania docelowego komputera, do którego chcesz wysłać dokument. Naciśnij **OK.**.

Jeżeli wyświetlacz LCD pokazuje prośbę o wpisanie numeru PIN, wpisz 4-cyfrowy numer PIN dla docelowego komputera na panelu sterowania. Naciśnij **OK.**.

**Informacja**

Dla modelów DCP, naciśnij ▲ lub ▼ kilkukrotnie wprowadź pierwszą cyfrę numeru PIN. Naciśnij ▶ aby przesunąć kursor, następnie użyj A lub V aby wprowadzić drugą cyfrę. Powtarzaj tę procedurę, aż do wprowadzenia wszystkich czterech cyfr numeru PIN. Naciśnij **OK**.

e Naciśnij **Mono Start (Start Mono)** lub **Colour Start (Start Kolor)**. Urządzenie rozpoczyna skanowanie dokumentu.

#### **Informacja**

#### <span id="page-22-0"></span>**Skanowanie do OCR <sup>4</sup>**

Jeśli wybierzesz opcję Skanowanie do OCR, dokument zostanie zeskanowany i wysłany bezpośrednio do komputera, który wskazałeś w swojej sieci. Oprogramowanie ControlCenter3 uruchomi za pomocą OCR ScanSoft™ PaperPort™ 11SE i skonwertuje dokument na tekst, który może być oglądany i edytowany za pomocą programu do edycji tekstu na wskazanym komputerze.

#### Włóż dokument.

- b Naciśnij klawisz (**Scan (Skanuj)**).
- **3** Naciśnij ▲ lub ▼ aby wybrać SKAN DO OCR. Naciśnij **OK.**.
- d Naciśnij **a** lub **b**, w celu wybrania docelowego komputera, do którego chcesz wysłać dokument. Naciśnij **OK.**.

Jeżeli wyświetlacz LCD pokazuje prośbę o wpisanie numeru PIN, wpisz 4-cyfrowy numer PIN dla docelowego komputera na panelu sterowania. Naciśnij **OK.**.

#### **Informacja**

Dla modelów DCP, naciśnij ▲ lub ▼ kilkukrotnie wprowadź pierwszą cyfrę numeru PIN. Naciśnij ▶ aby przesunąć kursor, następnie użyj A lub V aby wprowadzić drugą cyfrę. Powtarzaj tę procedurę, aż do wprowadzenia wszystkich czterech cyfr numeru PIN. Naciśnij **OK**.

**6** Naciśnij Mono Start (Start Mono) lub Colour Start (Start Kolor). Urządzenie rozpoczyna skanowanie dokumentu.

#### **Informacja**

#### <span id="page-23-0"></span>**Skanowanie do pliku <sup>4</sup>**

Jeśli wybierzesz funkcję Skanowanie do pliku, możesz skanować dokumenty czarno-białe i kolorowe, i wysyłać je bezpośrednio do komputera , który wskazałeś w swojej sieci. Plik zostanie zapisany w folderze w formacie pliku , jaki został skonfigurowany w ControlCenter3.

#### Włóż dokument.

b Naciśnij klawisz (**Scan (Skanuj)**).

- **3** Naciśnij ▲ lub ▼ aby wybrać SKAN DO PLIKU. Naciśnij **OK.**.
- d Naciśnij **a** lub **b**, w celu wybrania docelowego komputera, do którego chcesz wysłać dokument. Naciśnij **OK.**.

Jeżeli wyświetlacz LCD pokazuje prośbę o wpisanie numeru PIN, wpisz 4-cyfrowy numer PIN dla docelowego komputera na panelu sterowania. Naciśnij **OK.**.

#### **Informacja**

Dla modelów DCP, naciśnij ▲ lub ▼ kilkukrotnie wprowadź pierwszą cyfrę numeru PIN. Naciśnij ▶ aby przesunąć kursor, następnie użyj A lub V aby wprowadzić drugą cyfrę. Powtarzaj tę procedurę, aż do wprowadzenia wszystkich czterech cyfr numeru PIN. Naciśnij **OK**.

e Naciśnij **Mono Start (Start Mono)** lub **Colour Start (Start Kolor)**. Urządzenie rozpoczyna skanowanie dokumentu.

#### **Informacja**

## <span id="page-24-0"></span>**5 Zdalna konfiguracja (Niedostępne dla modeli DCP, MFC-235C i MFC-260C) <sup>5</sup>**

## <span id="page-24-1"></span>**Zdalna konfiguracja <sup>5</sup>**

Kliknij przycisk **Start**, **Wszystkie programy**, **Brother**, **MFC-XXXX**, i **Zdalny rozruch**.

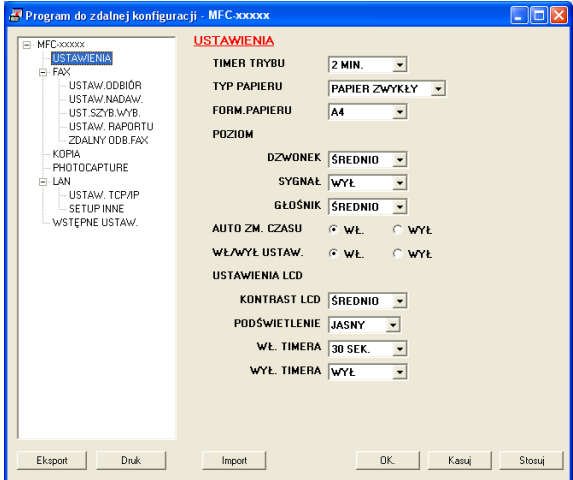

#### **OK**

Umożliwia załadowanie danych do urządzenia bez wychodzenia z programu Zdalnej konfiguracji. Jeśli wyświetla się komunikat błędu, wprowadź ponownie poprawne dane, a następnie kliknij **OK**.

#### **Kasuj**

Umożliwia wyjście z programu Zdalna konfiguracja bez ładowania danych do urządzenia.

**Stosuj**

Umożliwia załadowanie danych do urządzenia bez wychodzenia z aplikacji Zdalnej konfiguracji.

**Druk** 

Umożliwia drukowanie wybranych danych przez urządzenie. Nie możesz drukować danych, dopóki nie zostaną one załadowane do urządzenia. Kliknij **Stosuj**, aby załadować nowe dane do urządzenia, a następnie kliknij **Druk**.

**Eksport**

Umożliwia zachowanie bieżących ustawień konfiguracji w pliku.

#### **Import**

Umożliwia odczytanie ustawień z pliku.

## <span id="page-25-0"></span>**Oprogramowanie Brother PC-FAX (tylko modele MFC) <sup>6</sup>**

## <span id="page-25-1"></span>**Wysyłanie faksu przez komputer <sup>6</sup>**

### <span id="page-25-2"></span>**Konfiguracja informacji użytkownika <sup>6</sup>**

**1** Kliknij przycisk Start, Wszystkie programy, Brother, MFC-XXXX (gdzie XXXX jest nazwą Twojego modelu), **Wysyłanie faksów z PC**, następnie **Konfiguracja programu PC-FAX**. Pojawi się okno dialogowe **Konfiguracja programu Brother PC-FAX**:

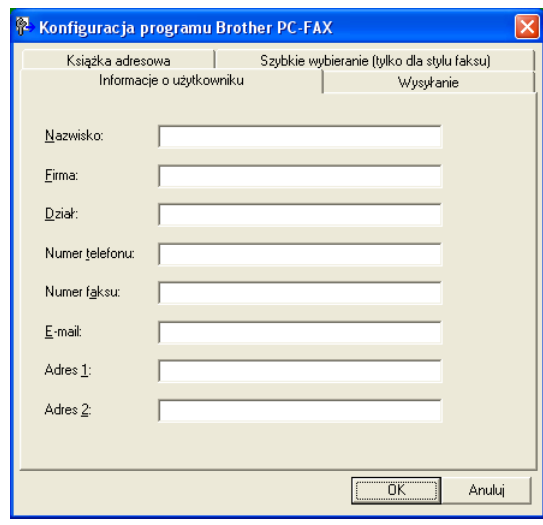

- 2) Wprowadź tą informację, aby utworzyć nagłówek faksu i stronę tytułową.
- c Kliknij **OK**, aby zapisa<sup>ć</sup> **Informacje o użytkowniku**.

### <span id="page-26-0"></span>**Konfiguracja wysyłania <sup>6</sup>**

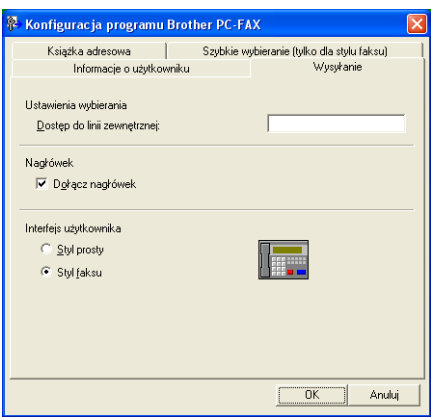

#### **Dostęp do linii zewnętrznej**

Tutaj wprowadź numer wyjścia na linię zewnętrzną. Jest to czasem wymagane przez miejscową centralę telefoniczną PABX (PBX) (na przykład, jeżeli w swoim biurze musisz wykręcać 9, aby wyjść na linię zewnętrzną).

#### **Dołącz nagłówek**

Aby dodać nagłówek na górze stron, zaznacz **Dołącz nagłówek**.

#### **Interfejs użytkownika**

Można wybrać rodzaj interfejsu użytkownika z dwóch opcji: Styl prosty lub Styl faksu.

### <span id="page-27-0"></span>**Wysyłanie pliku za pomocą PC**-**FAX przy użyciu interfejsu stylu faksu 6**

- **1** Utwórz plik w którejkolwiek aplikacji na swoim komputerze.
- b Kliknij **Zbiór**, następnie **Drukuj**. Pojawi się okno dialogowe **Drukuj**:

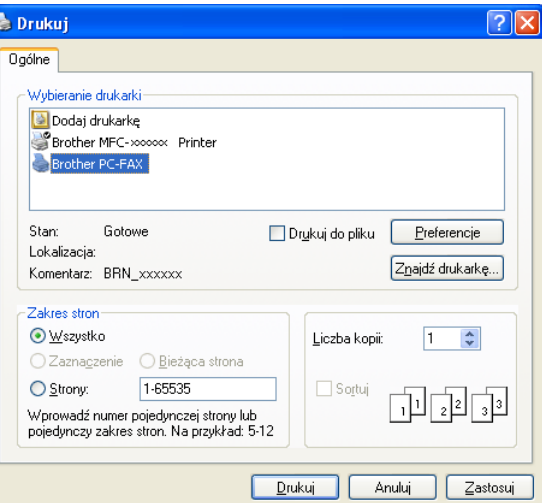

c Wybierz **Brother PC-FAX** jako drukarkę, a następnie kliknij **Drukuj**. Pojawia się interfejs użytkownika stylu faksowego:

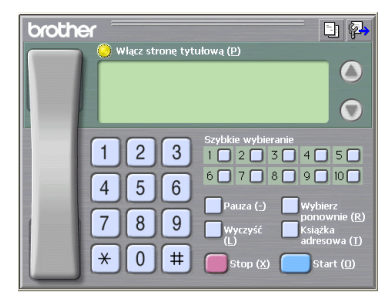

**4** Wpisz numer faksu korzystając z jednej z następujących metod:

- Za pomocą klawiatury wpisz numer.
- Wpisz numer używając klawiatury komputera.
- Kliknij jeden z 10 przycisków **Szybkie wybieranie**.

 Kliknij przycisk **Książka adresowa**, a następnie wybierz Osobę lub Grupę z Książki adresowej. Jeśli pomylisz się, kliknij **Wyczyść**, aby usunąć wszystkie wpisy.

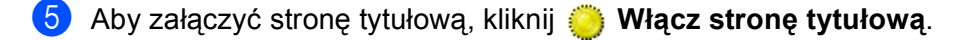

**Informacja**

Możesz również kliknąć ikonę strony tytułowej  $\Box$ ], aby utworzyć lub edytować stronę tytułową.

f Kliknij **Start**, aby wysłać faks.

**6**

## <span id="page-28-0"></span>**Książka adresowa <sup>6</sup>**

Kliknij przycisk **Przeglądaj**, aby wybrać plik bazy danych.

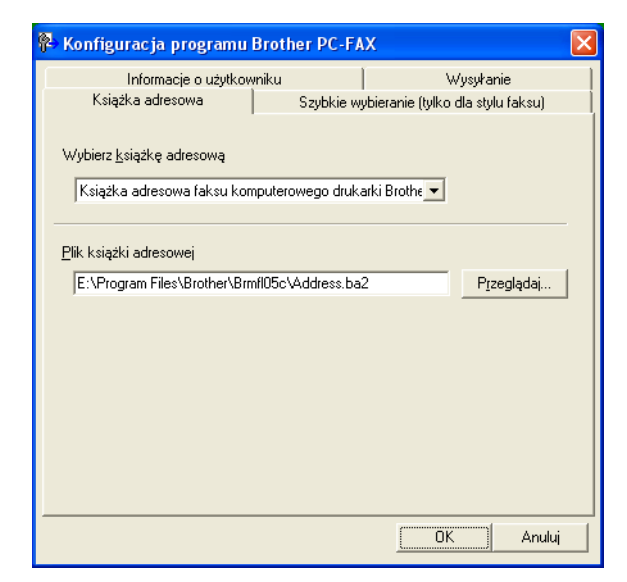

Jeśli wybierzesz Outlook lub Outlook Express, możesz używać książki adresowej programu Outlook lub Outlook Express (dla Windows® 2000/XP) lub Windows Mail Address (dla Windows Vista™) klikając przycisk **Książka adresowa** w oknie dialogowym Wysyłanie Faksu.

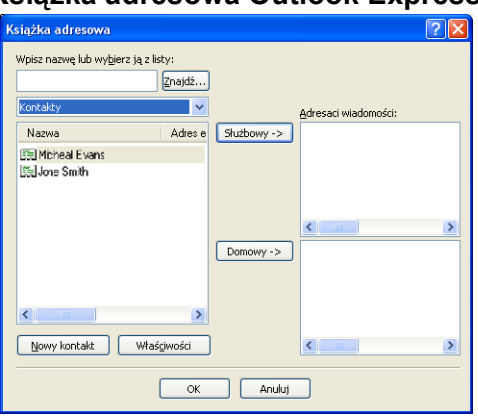

#### **Książka adresowa Outlook Express <sup>6</sup>**

## <span id="page-29-0"></span>**Odbieranie przez PC**-**FAX (Niedostępne dla MFC**-**235C i MFC**-**260C) <sup>6</sup>**

Oprogramowanie odbierania PC-FAX Brother umożliwia podgląd i przechowywanie faksów na Twoim komputerze. Jest ono automatycznie instalowane podczas instalacji MFL-Pro Suite i pracuje z urządzeniami lokalnymi lub sieciowymi.

Jeśli jest włączone, urządzenie odbierze faksy zachowując je w pamięci. Po odebraniu faksu zostanie on automatycznie wysłany na Twojego komputera.

Jeśli wyłączysz komputer, urządzenie będzie kontynuowało odbieranie faksów i zachowa je w pamięci. Wyświetlacz LCD wyświetli liczbę otrzymanych i przechowywanych faksów, na przykład:

WIAD. PC FAX:001

■ 01

Gdy włączysz swój komputer, oprogramowanie odbioru PC-FAX automatycznie prześle do niego faksy.

Aby uruchomić oprogramowanie odbioru faksów PC-FAX, wykonaj następujące czynności:

- Przed rozpoczęciem użytkowania funkcji odbioru PC-FAX, musisz wybrać odbiór faksów PC-FAX z menu urządzenia.
- Uruchom oprogramowanie odbioru faksów PC-FAX Brother na swoim komputerze. (zalecamy zaznaczenie opcji Dodaj do folderu Startup, tak aby oprogramowanie uruchamiało się automatycznie i mogło przesłać faksy po uruchomieniu komputera.)

#### <span id="page-29-1"></span>**Uruchamianie oprogramowania PC-FAX na urządzeniu <sup>6</sup>**

Dodatkowo możesz uruchomić opcję drukowania kopii zapasowej. Jeśli ta funkcja jest uruchomiona, urządzenie wydrukuje kopię zapasową przed przesłaniem faksu do komputera, lub jeśli komputer jest wyłączony.

- a Naciśnij **Menu**.
- Naciśnij ▲ lub V aby wybrać FAX, ZAAWAN. USTAW. FAX, FWD/STR/MAG i ODBIÓR PC FAX. Naciśnij **OK.**.
- $\overline{3}$  Naciśnij  $\overline{4}$  lub  $\overline{v}$ , aby wybrać <USB> lub nazwę swojego komputera, jeśli jest on podłączony do sieci. Naciśnij **OK.**.
- $\overline{a}$  Naciśnij  $\overline{a}$  lub  $\overline{v}$  aby wybrać DRUK BACKUP:WŁ. lub DRUK BACKUP:WYŁ.. Naciśnij **OK.**.
- e Naciśnij **Stop/Exit (Stop/Zakończ)**.

#### <span id="page-30-0"></span>**Uruchamianie oprogramowania odbioru faksów PC-FAX na twoim komputerze6**

Kliknij przycisk **Start**, **Wszystkie programy**, **Brother**, **MFC-XXXX**, **Odbieranie PC-FAX** i **Odbierz**. Ikona PC-FAX pojawi się na pasku zadań.

<span id="page-30-1"></span>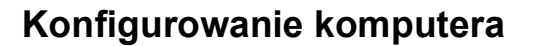

**1** Prawym klawiszem myszy kliknij ikonę PC-FAX  $\Diamond$  **i** i i  $\Diamond$  a na pasku zadań, a następnie kliknij **Konfiguracja odbierania programu PC-Fax**.

Pojawi się okno dialogowe **Konfiguracja odbierania programu PC-Fax**:

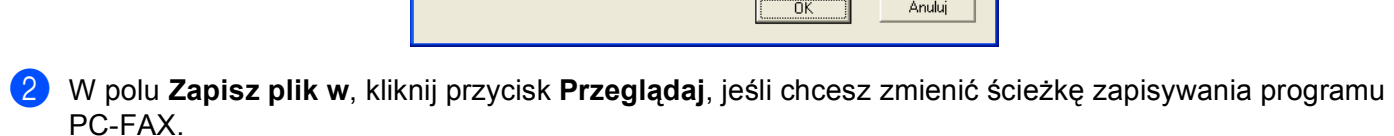

c W polu **Format pliku**, wybierz **.tif** lub **.max** jako format odebranych dokumentów. Formatem domyślnym jest **.tif**.

(4) Aby odtwarzać pliki wave (pliki dźwiękowe .wav) podczas odbierania faksu, zaznacz **Odtwórz plik dźwiękowy .WAV podczas odbierania faksu**, i wprowadź ścieżkę pliku wave.

**5** Aby automatycznie uruchomić oprogramowanie odbierania PC-FAX podczas uruchamia systemu Windows®, zaznacz **Dodaj do folderu Autostart**.

f Jeśli chcesz używać oprogramowania odbierania faksów PC-FAX, zobacz *[Konfigurowanie ustawie](#page-31-1)<sup>ń</sup> [sieciowych odbierania faksów PC-FAX](#page-31-1)* na stronie 29.

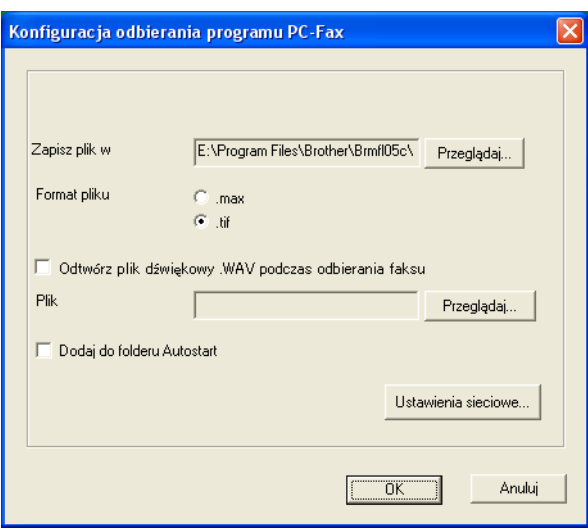

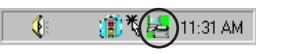

## <span id="page-31-1"></span><span id="page-31-0"></span>**Konfigurowanie ustawień sieciowych odbierania faksów PC-FAX <sup>6</sup>**

Ustawienia wysyłania odebranych faksów zostały automatycznie skonfigurowanie podczas instalacji MFL-Pro Suite (zobacz *Podręcznik szybkiej obsługi*).

Jeśli używasz innego urządzenia niż to, które zostało oryginalnie zarejestrowane na Twoim komputerze podczas instalacji oprogramowania MFL-Pro Suite, wykonaj następujące czynności.

**a W** oknie dialogowym **Konfiguracja odbierania programu PC-Fax**, kliknij przycisk **Ustawienia sieciowe**. Pojawi się okno dialogowe **Ustawienia sieciowe**.

2 Musisz określić adres IP lub nazwę swojego urządzenia. Wybierz odpowiednią metodę połączenia.

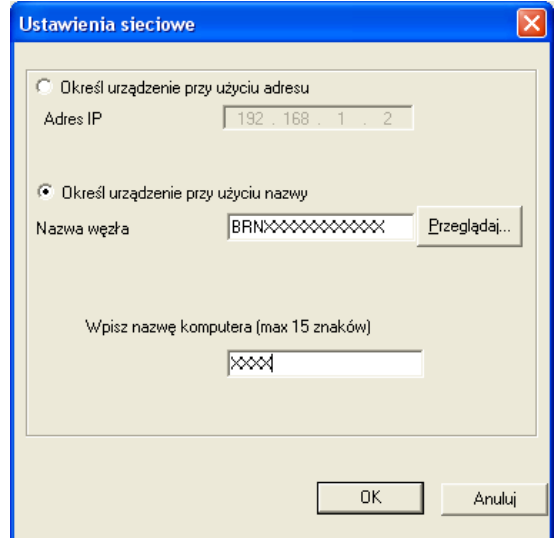

#### **Określ urządzenie przy użyciu adresu**

Wprowadź adres IP urządzenia w polu **Adres IP**.

#### **Określ urządzenie przy użyciu nazwy**

Wprowadź nazwę węzła urządzenia w polu **Nazwa węzła**, lub naciśnij przycisk **Przeglądaj** i wybierz z listy odpowiednie urządzenie Brother.

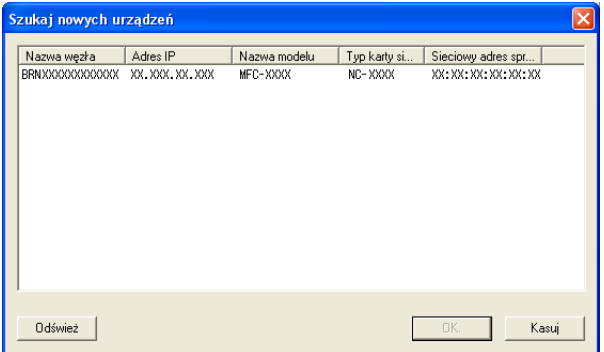

#### **Określ nazwę komputera**

Możesz określić nazwę komputera, która będzie się pojawiać na wyświetlaczu urządzenia. Aby zmienić nazwę, wprowadź nową nazwę w polu **Wpisz nazwę komputera**.

Oprogramowanie Brother PC-FAX (tylko modele MFC)

## <span id="page-32-0"></span>**Oglądanie nowych wiadomości PC-FAX <sup>6</sup>**

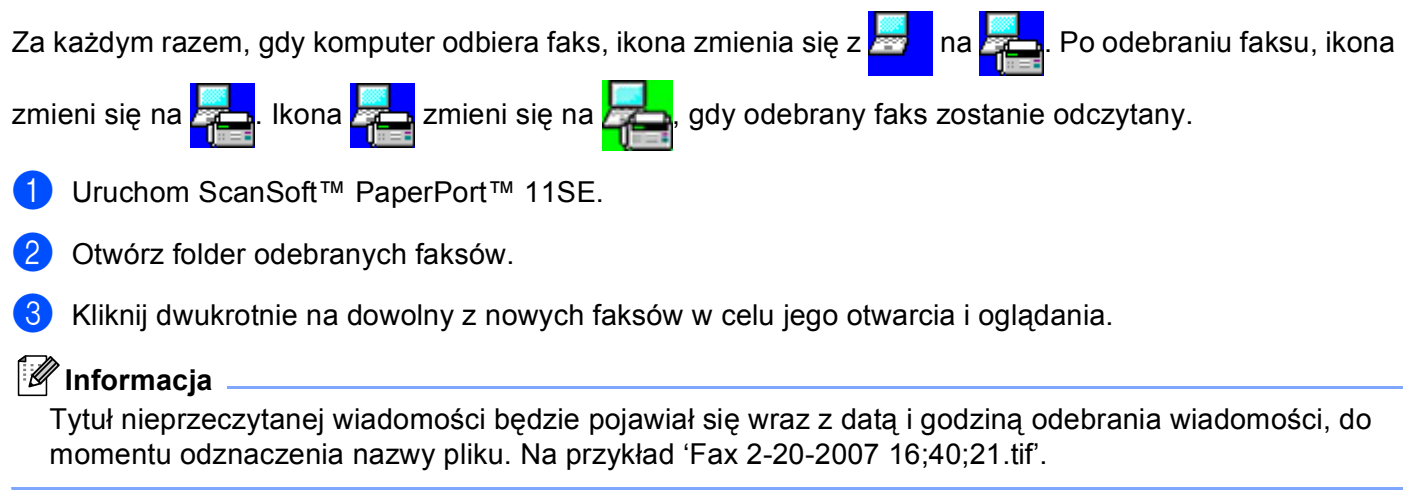

## <span id="page-33-0"></span>**PhotoCapture Center™**

#### **UWAGA** I)

NIE uruchamiaj swojego komputera z kartą pamięci w czytniku kart urządzenia. Możesz utracić dane lub zniszczyć kartę.

## <span id="page-33-1"></span>**Korzystanie z PhotoCapture Center™ <sup>7</sup>**

- <span id="page-33-2"></span>**1** Podłącz pamięć Flash USB, CompactFlash<sup>[® 1](#page-33-2)</sup>, Memory Stick®, Memory Stick Pro™, MultiMediaCard™, SecureDigital lub xD-Picture Card™ [2](#page-33-3) do urządzenia.
	- <sup>1</sup> To urządzenie obsługuje karty CompactFlash<sup>®</sup> typu 1.
	- <sup>2</sup> Ten produkt obsługuje karty xD-Picture Card™ Typ M/Typ H.
- <span id="page-33-3"></span>**2** W Windows<sup>®</sup> Explorer, dwukrotnie kliknij ikonę Dysk wymienny <sup>[1](#page-33-4)</sup>. Pliki i foldery zapisane w pamięci Flash lub na karcie pamięci pojawią się na ekranie Twojego komputera. Możesz edytować plik i zapisać go na innym dysku swojego komputera.

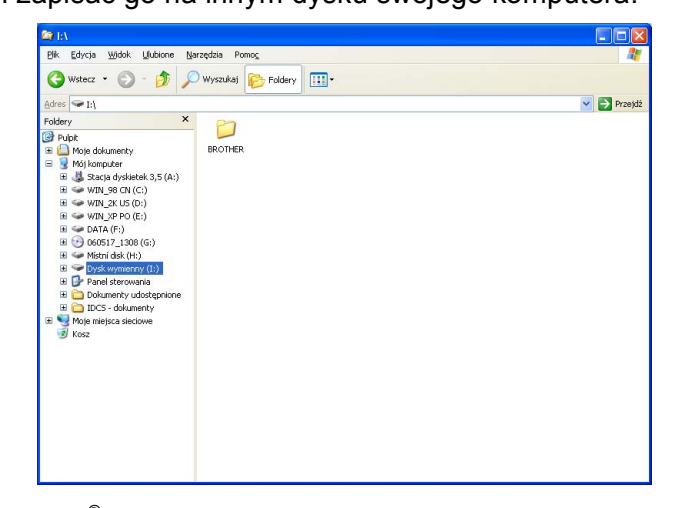

<span id="page-33-4"></span><sup>1</sup> Jeśli jesteś użytkownikiem Windows<sup>®</sup> XP/Windows Vista™ i tworzysz etykietę nazwy pamięci Flash lub karty pamięci, ta nazwa pojawia się w miejscu nazwy '**Dysk wymienny**'.

#### **Kiedy wyjmujesz pamięć Flash lub kartę pamięci, wykonaj następujące czynności, by zapobiec uszkodzeniu karty pamięci: <sup>7</sup>**

- a W Windows® Explorer, kliknij prawym klawiszem myszy na ikonę dysku wymiennego i wybierz **Wysuń**.
- Zanim wyjmiesz nośnik, poczekaj aż przestanie mrugać klawisz  $\begin{bmatrix} \end{bmatrix}$ (**PhotoCapture (Przechwytywanie obrazu)**).

## <span id="page-34-0"></span>**Dla użytkowników sieci (dla modeli z wbudowaną obsługą sieci) <sup>7</sup>**

- <span id="page-34-1"></span>1 Podłącz pamięć Flash USB, CompactFlash<sup>[® 1](#page-34-1)</sup>, Memory Stick<sup>®</sup>, Memory Stick Pro™, MultiMediaCard™, SecureDigital lub xD-Picture Card™ [2](#page-34-2) do urządzenia.
	- <sup>1</sup> To urządzenie obsługuje karty CompactFlash<sup>®</sup> typu 1.
	- <sup>2</sup> Ten produkt obsługuje karty xD-Picture Card™ Typ M/Typ H.
- <span id="page-34-2"></span>2 Uruchom oprogramowanie przeglądarki z obsługą FTP. Oprogramowanie przeglądarki umożliwia dostęp do nośnika przy użyciu protokołu FTP oraz sieciowej nazwy hosta Twojego urządzenia. Można także uzyskać dostęp do nośnika przez wybranie ftp://XXX.XXX.XXX.XXX (gdzie XXX.XXX.XXX.XXX oznacza adres IP Twojego urządzenia Brother) w Twojej przeglądarce.
- **3** Kliknij nazwę pliku, który chcesz zobaczyć.

#### **Informacja**

Użycie w nazwie pliku na nośniku pamięci Flash USB lub na karcie pamięci pewnych znaków lub symboli może spowodować problem z dostępem do pliku. Zalecamy korzystanie w nazwach plików wyłącznie z kombinacji następujących znaków.

#### **01234567890**

ABCDEFGHIJKLMNOPQRSTUVWXYZ

abcdefghijklmnopqrstuvwxyz

 $!$  # \$ % & '( ) - , @ ^  $\prime$  ' { } ~

#### **Jeśli wyjmujesz nośnik, wykonaj następujące czynności zapobiegające zniszczeniu karty. <sup>7</sup>**

- Zamknij przeglądarkę.
- Zanim wyjmiesz nośnik, poczekaj aż klawisz  $\lceil \frac{m}{2} \rceil$  (PhotoCapture (Przechwytywanie obrazu)) przestanie mrugać.

## <span id="page-35-0"></span>**Ustawienia zapory (dla użytkowników Sieci) <sup>8</sup>**

## <span id="page-35-1"></span>**Przed rozpoczęciem użytkowania oprogramowania Brother <sup>8</sup>**

Ustawienia zapory na twoim komputerze mogą powodować odrzucanie połączeń sieciowych koniecznych do drukowania sieciowego, skanowania sieciowego oraz wysyłania faksu przez PC Fax. Jeśli używasz programu Windows® Firewall i zainstalowałeś MFL-Pro Suite z dysku CD, konieczne ustawienia zapory zostały skonfigurowane. Jeśli nie zainstalowałeś programu z dostępnego dysku CD, postępuj zgodnie z poniższymi instrukcjami w celu skonfigurowania programu Windows Firewall. Jeśli używasz innej zapory, sprawdź odpowiednie informacje w Podręczniku użytkownika lub skontaktuj się z producentem oprogramowania.

#### **Informacje dotyczące numeru portu UDP konieczne dla konfiguracji zapory**

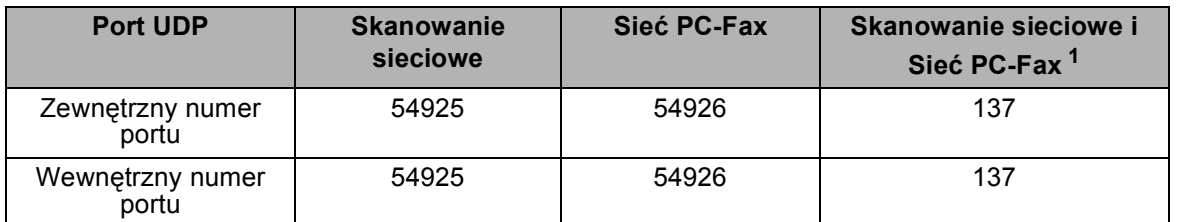

<span id="page-35-3"></span><sup>1</sup> Dodaj port numer 137, jeśli po dodaniu portów 54925 i 54926 ciągle masz problemy z połączeniem sieciowym. Port numer 137 obsługuje także drukowanie, PhotoCapture Center™ oraz zdalną konfigurację przez sieć.

### <span id="page-35-2"></span>**Dla użytkowników Windows®XP SP2**

a Kliknij przycisk **Start** , **Panel sterowania, Połączenia sieciowe i internetowe** a następnie **Zapora systemu Windows**.

Upewnij się, że opcja Zapora systemu Windows w zakładce **Ogólne** jest włączony.

b Kliknij zakładk<sup>ę</sup> **Zaawansowane** a następnie przycisk **Ustawienia...**.

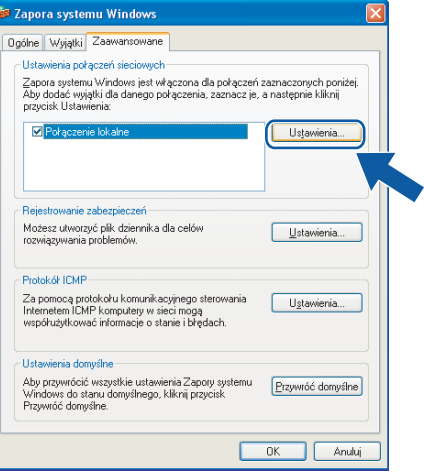

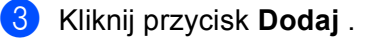

- d Dodaj port **54926** dla opcji PC-Fax w sieci wprowadzając poniższe informacje:
	- 1 W polu **Opis usługi**: Wprowadź dowolny opis, na przykład "Brother PC-Fax".
- 2 W polu **Nazwa lub adres IP (na przykład 192.168.0.12) komputera obsługującego tę usługę w sieci**: - Wprowadź "Host lokalny"
- 3 W polu **Numer portu zewnętrznego dla tej usługi**: Wprowadź "**54926**".
- 4 W polu **Numer portu wewnętrznego dla tej usługi**: Wprowadź "**54926**".
- 5 Upewnij się, że wybrano **UDP** .
- 6 Kliknij **OK**.

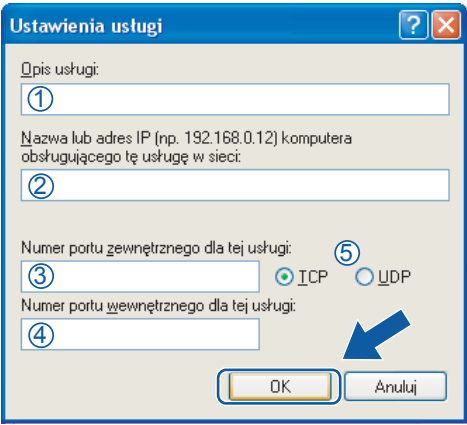

- e Kliknij przycisk **Dodaj** .
- **6** Dodaj port 54926 dla opcji PC-Fax w sieci wprowadzając poniższe informacje:
	- 1 W polu **Opis usługi**: Wprowadź dowolny opis, na przykład "Brother PC-Fax".
	- 2 W polu **Nazwa lub adres IP (na przykład 192.168.0.12) komputera obsługującego tę usługę w sieci**: - Wprowadź "Host lokalny"
	- 3 W polu **Numer portu zewnętrznego dla tej usługi**: Wprowadź "**54926**".
	- 4 W polu **Numer portu wewnętrznego dla tej usługi**: Wprowadź "**54926**".
	- 5 Upewnij się, że wybrano **UDP** .
	- 6 Kliknij **OK**.
- g Jeśli ciągle masz problemy z połączeniem sieciowym, kliknij przycisk **Dodaj**.
- **8** Dodaj port 137 zarówno dla skanowania sieciowego jak i sieciowego odbierania faksów przez PC-Fax, wprowadzając poniższe informacje:
	- 1 W polu **Opis usługi**: Wprowadź dowolny opis, na przykład "Druk sieciowy Brother".
	- 2 W polu **Nazwa lub adres IP (na przykład 192.168.0.12) komputera obsługującego tę usługę w sieci**: Wprowadź "Host lokalny".
	- 3 W polu **Numer portu zewnętrznego dla tej usługi**: Wprowadź "**137**".
	- 4 W polu **Numer portu wewnętrznego dla tej usługi**: Wprowadź "**137**".
	- 5 Upewnij się, że wybrano **UDP** .
	- 6 Kliknij **OK**.
- i Upewnij się, że nowe ustawienie zostało dodane i jest zaznaczone, a następnie kliknij **OK**.

#### <span id="page-37-0"></span>**Dla użytkowników Windows Vista™ <sup>8</sup>**

- a Kliknij przycisk **Start**, **Panel sterowania**, **Sieć i Internet**, **Zapora systemu Windows** i kliknij **Zmień ustawienia**.
- b Kiedy pojawi się ekran **Kontrola konta użytkownika** wykonaj następujące czynności. Użytkowników posiadający uprawnienia administratora: Kliknij **Kontynuuj**.

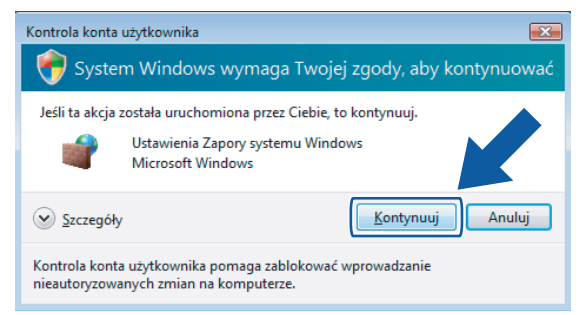

 W przypadku użytkowników nie posiadających uprawnień administratora: Wprowadź hasło administratora i kliknij **OK**.

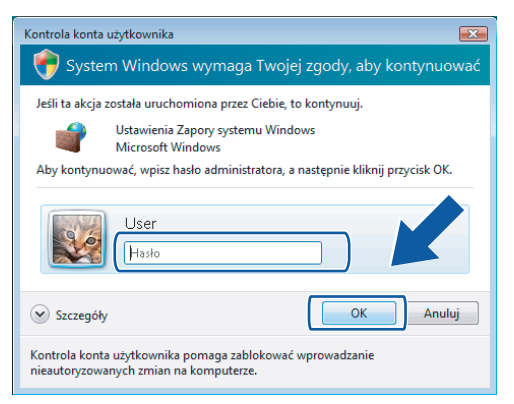

- c Upewnij się, że **Zapora systemu WIndows** w zakładce **Ogólne** jest włączona.
	- d Kliknij zakładk<sup>ę</sup> **Wyjątki**.

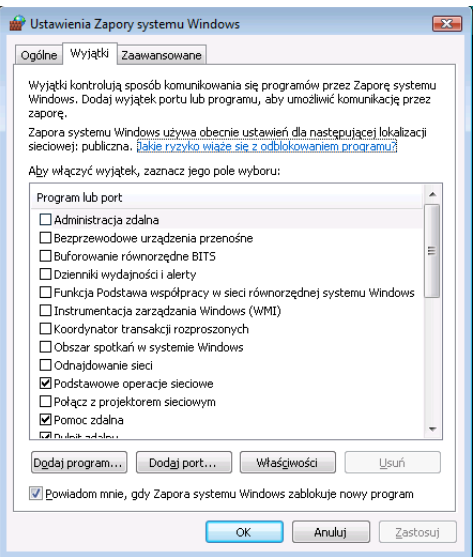

- **6** Kliknij przycisk **Dodaj port...** .
- f Aby dodać port **54925** dla skanowania sieciowego wprowadź poniższe informacje:
	- 1 W polu **Nazwa**: Wprowadź dowolny opis, na przykład "Skaner Brother".
	- 2 W polu **Numer portu**: Wprowadź "**54925**" .
	- 3 Upewnij się, że wybrano opcję **UDP** .

Następnie kliknij **OK**.

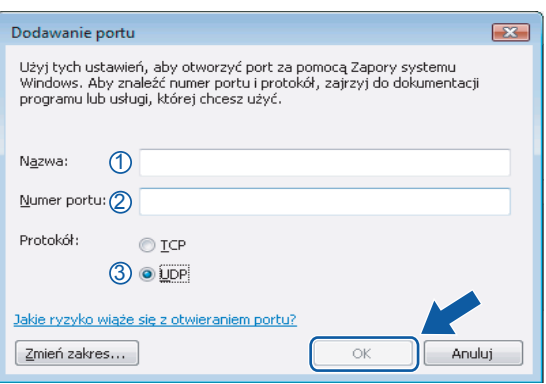

- g Kliknij przycisk **Dodaj port...** .
- h Aby dodać port **54926** dla wysyłania faksów PC-Fax przez sieć wprowadź poniższe informacje:
	- 1 W polu **Nazwa**: Wprowadź dowolny opis, na przykład "Brother Pc-Fax".
	- 2 W polu **Numer portu**: Wprowadź "**54926**" .
	- 3 Upewnij się, że wybrano opcję **UDP** .

Następnie kliknij **OK**.

i Upewnij się, że nowe ustawienie zostało dodane i jest zaznaczone, a następnie kliknij **OK**.

10 Jeśli nadal masz problemy z nawiązaniem połączeń sieciowych przy skanowaniu sieciowym lub drukowaniu,

zaznacz okienko **Udostępnianie plików i drukarki** w zakładce **Wyjątki**, a następnie kliknij **OK**.

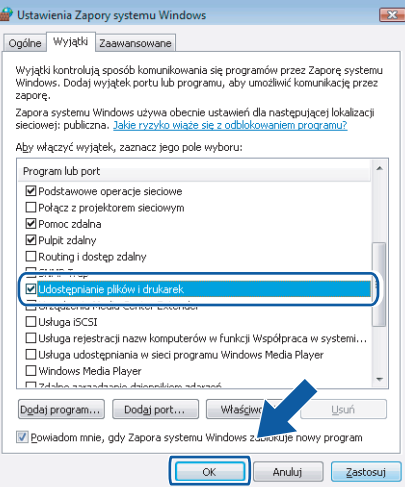

## <span id="page-39-0"></span>A Indeks

## $\mathbf C$

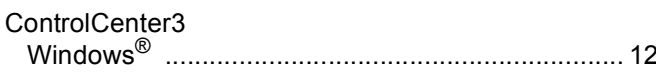

## Fig. 1. The contract of the contract of

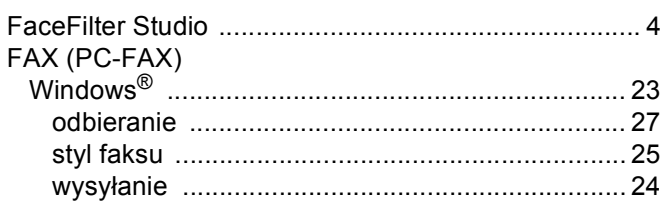

#### **P**

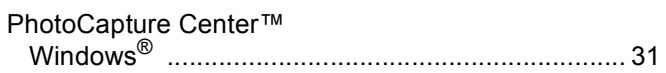

<u> 1980 - Johann Barn, mars an t-Amerikaansk kommunister (</u>

## S

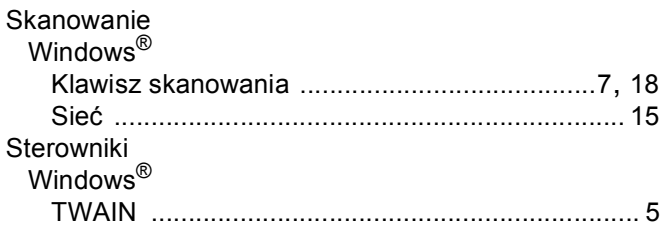

## <u>z established by the second control of the second control of the second control of the second control of the second control of the second control of the second control of the second control of the second control of the se</u>

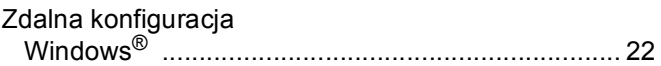

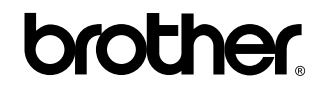

**Odwiedź naszą stronę internetową <http://www.brother.com>**

Ten produkt jest dopuszczony do użycia tylko w kraju, w którym został zakupiony. Lokalne przedstawicielstwa Brother lub ich dealerzy będą zajmować się pomocą i serwisem tylko w przypadku urządzeń zakupionych w ich krajach.

POL